# Οδηγίες webex για μαθητές

### **1. Πατάτε στο link της τάξης στην οποία θέλετε να μπείτε.**

### π.χ. <https://minedu-primary.webex.com/meet/filimonk>

(Αν το πατάτε σε **mail** αρκεί απλό κλικ, αν το πατάτε σε έγγραφο **word** πατάτε πρώτα το κουμπί Ctrl που βρίσκεται κάτω αριστερά στο πληκτρολόγιο, το κρατάτε πατημένο και μετά με το ποντίκι κάνετε κλικ στο link, αν το πατάτε σε **pdf** κάνετε απλό κλικ και μπορεί να σας ζητηθεί επιβεβαίωση όπου πατάτε Allow.)

2. Σας μεταφέρει αυτόματα στην ιστοσελίδα όπου βλέπετε το παρακάτω μήνυμα:

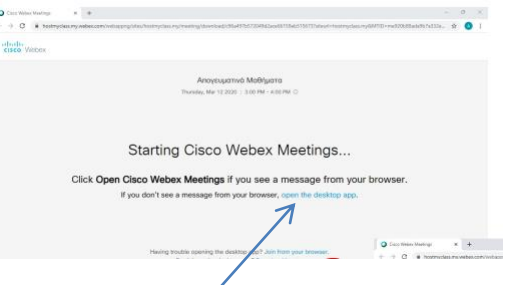

α. Αν σας Επιλέγετε εμφανίσει μήνυμα "Open Cisco Webex Meetings" το πατάτε. Αν δεν σας το εμφανίσει πατάτε το ''open the desktop app''

> 1.Αν είναι η πρώτη φορά που χρησιμοποιείτε το WebEx desktop app, θα σας ζητηθεί εγκατάσταση της εφαρμογής. Δεν απαιτείται να δώσετε προσωπικό e-mail για την σύνδεση σας.

Μόλις αποδεχθείτε την εγκατάσταση θα δείτε κάτω αριστερά να ξεκινάει η λήψη της.

the Cisco Webex Meetings app and start collaborating

Όταν τελειώσει η λήψη πατάτε επάνω της και θα σας ανοίξει ένα παράθυρο στο οποίο θα γίνει η εγκατάσταση. Κάνετε αποδοχή σε ότι σας ζητήσει και πατάτε next όπου εμφανιστεί.

2.Αν μπαίνετε **από κινητό για 1<sup>η</sup> φορά** θα σας ζητήσει να εγκαταστήσετε την εφαρμογή (app) και θα σας πάει στο playstore για την εγκατάσταση. Αφού τελειώσει η εγκατάσταση πατάτε άνοιγμα και μετά πατάτε Να Επιτρέπεται σε όσα σας ζητάει.

- β. Καθώς ανοίγει η εφαρμογή, (ΠΡΟΣΟΧΗ: δεν έχετε μπει ακόμη στην τάξη)
	- a. βλέπετε επάνω το όνομα του εκπαιδευτικού στην τάξη του οποίου μπαίνετε,
	- b. βλέπετε τον εαυτό σας –αν είναι ανοιχτή η κάμερα
	- c. κάτω από το βίντεο του εαυτού σας, βλέπετε τα εικονίδια του μικροφώνου και της κάμερας. Το κόκκινο χρώμα σημαίνει ότι είναι κλειστό, το μαύρο χρώμα σημαίνει ότι είναι ανοιχτό.
	- d. μπορείτε να αλλάξετε αν χρειάζεται τον τρόπο σύνδεσης για τον ήχο (αν είστε από υπολογιστή θα πρέπει να λέει use computer for audio)

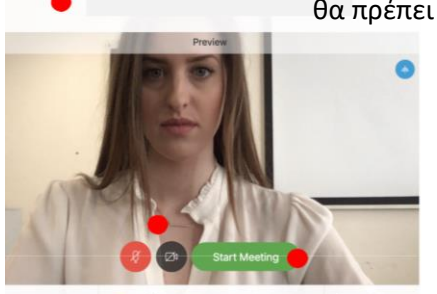

**e.** Αν πριν από αυτό σας ζητάει όνομα και mail βάλτε στο όνομα που ζητάει το **μικρό όνομα του παιδιοφ. Στο e-mail μπορείτε να βάλετε ανφπαρκτο mail, π.χ. d@eee.gr.**

> Aν μπαίνετε **από κινητό** πατήστε next σε 2 μπλε μηνύματα που θα εμφανιστούν. Τώρα βλέπετε ό,τι γράφει προηγουμένως για τον υπολογιστή. Σε σας θα πρέπει να γράφει use internet for audio.

- **3. Αν όλα είναι ζτοιμα, πατάτε Start Meeting (ςε υπολογιςτι) ι Join (ςε κινθτό)**
- **4. Ο εκπαιδευτικόσ κα δει ότι κζλετε να μπείτε ςτθν τάξθ και κα ςασ βάλει μόλισ ζρκει θ ώρα.**
- **5. Όταν θα μπείτε στην τάξη, θα δείτε κάτι σαν το παρακάτω:** 
	- α. Στο 1 βλέπετε την κάμερα
		- αυτού που μιλάει, αν θέλετε να βλέπετε τις κάμερες όλων πατήστε αυτό το εικονίδιο και επιλέξτε grid view.
		- β. Αν δεν βλζπετε δεξιά τα ονόματα των μαθητών ή το chat (γραπτή συνομιλία) όπωσ δίπλα, μπορείτε να πατήσετε όπως δείχνει το 2 τα αντίστοιχα εικονίδια και θα εμφανιστούν.

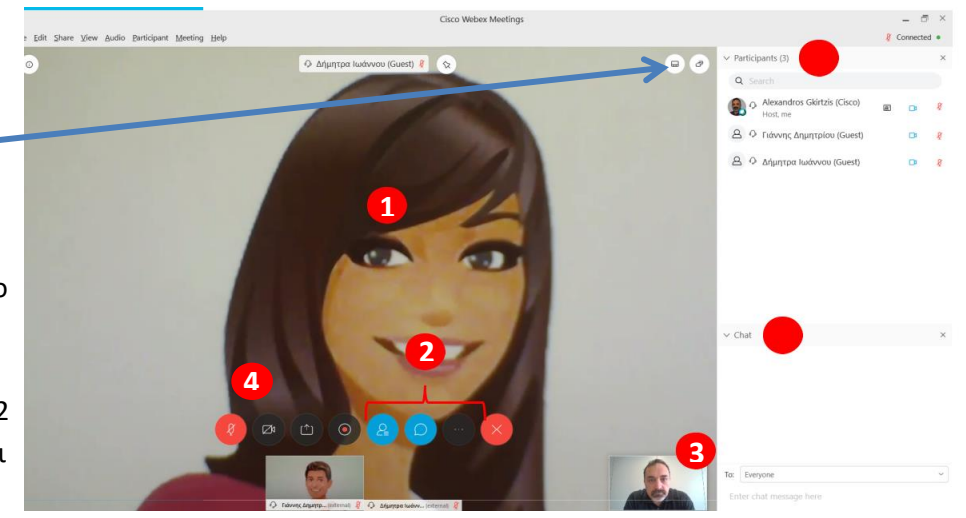

- γ. Η δική σας εικόνα εμφανίζεται κάτω δεξιά στο 3
- δ. Μπορείτε να ανοίξετε και να κλείσετε το μικρόφωνό σας (αν σας επιτρέπει ο εκπαιδευτικός) και την κάμερά σας από τα εικονίδια κάτω από το 4. (Κόκκινο χρώμα=κλειστό, μαύρο=ανοιχτό)
- ε. Δίπλα στο δικό σας όνομα μπορείτε να να «σηκώσετε το χέρι σας» για να μιλήσετε πατώντας το εικονίδιο με τις παλάμες.

Αν μπαίνετε από κινητό:

1.πατήστε GOT IT στο πρώτο πληροφοριακό παράθυρο για να κλείσει.

2. Θα δείτε την εικόνα του εκπαιδευτικού και (συνήθως) από κάτω τη δική σας. Δε θα μπορείτε από κινητό να δείτε όλα τα παράθυρα των υπολοίπων μαθητών.

3. Κάτω από τις εικόνες βρίσκονται τα εικονίδια μικροφώνου και βίντεο και ισχύουν όσα γράφτηκαν προηγουμένως.

Στις 3 τελίτσες μπορείτε να βρείτε το chat για να στείλετε κάποιο μήνυμα στον εκπαιδευτικό της τάξης και για δείτε το δικό του μήνυμα

4. Αν πατήσετε στο εικονίδιο με το ανθρωπάκι πάνω δεξιά μπορείτε να δείτε τα ονόματα των υπολοίπων συμμαθητών κι εκεί επίσης κάτω δεξιά μπορείτε να «σηκώσετε το χέρι σας» για να μιλήσετε πατώντας το εικονίδιο raise hand με τις παλάμες.

6. Όταν θέλετε να φύγετε από την τάξη πατήστε το εικονίδιο Χ που βρίσκεται μέσα σε κόκκινο κυκλάκι. Θα σας ζητηθεί επιβεβαίωση ότι θέλετε να φύγετε: LEAVE MEETING. Ξαναπατάτε επάνω του.

#### 7. Αν για οποιοδήποτε λόγο έχετε πρόβλημα από υπολογιστή με την εφαρμογή, τότε:

α. Στην αρχική οθόνη της ιστοσελίδας πατήστε join from your browser.

β. Πάνω αριστερά πατήστε επιτρέπεται για τη χρήση μικροφώνου και κάμερας. γ.Ακολουθείτε τις ίδιες οδηγίες όπωσ επάνω με τα εικονίδα, τα ονόματα κ.λπ. να μοιάζουν πολύ περισσότερο με τις οδηγίες για κινητά.

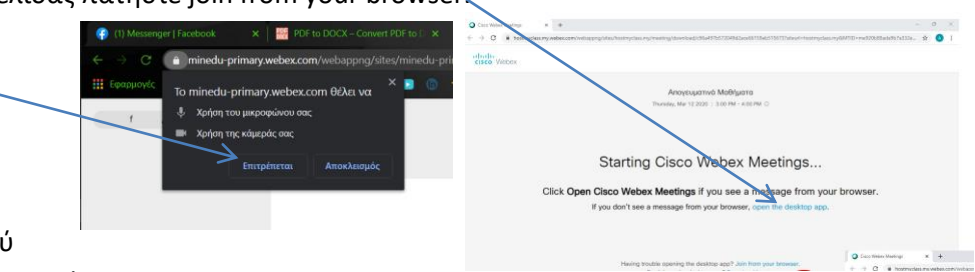

## **ΚΑΛΗ ΕΠΙΤΥΧΙΑ!!!**